# **Knowledge Base Projektbeispiel "AddPhoneNumbers"**

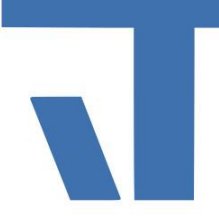

### **Elvis Beispielbeschreibung zu Projekt "AddPhoneNumbers"**

**INF - Beschreibung (.pdf)**

**Produkt: Elvis 3 Version: 3.3.170 Stand: 10.04.2018 Autor: Niko Paßmann**

### Ziel des Dokuments

Dieses Dokument soll als Beschreibung für das Beispielprojekt "AddPhoneNumbers" dienen und die darin enthaltenen Projektschritte verdeutlichen.

#### Aufgabenstellung

In diesem Beispiel sollen zur Laufzeit in ein TextInputControl eingegebene Nummern, z.B. für Siptelefonie, in einer Liste gespeichert werden.

#### Vorgehensweise

Hierfür fügen Sie das Skript "AddPhoneNumber.cs" Ihrem Projekt hinzu und legen ein neues CustomItem mit diesem als Klasse/Template an. Des Weiteren werden drei Datenpunkte wie folgt benötigt.

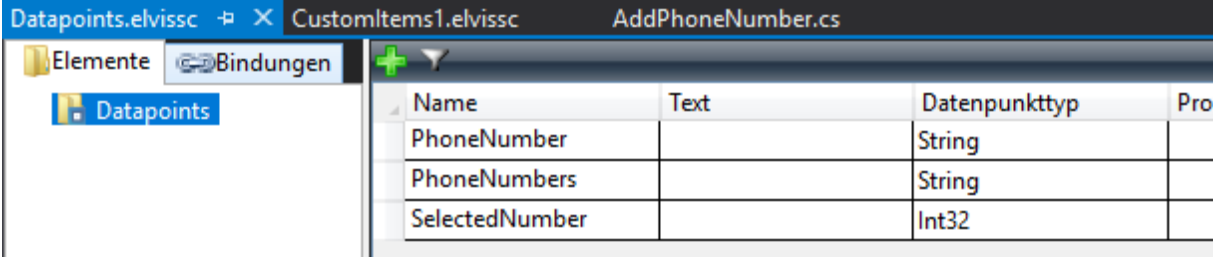

Binden Sie nun im CustomItem die entsprechnden Datenpunkte. Input1 wird an "PhoneNumber" gebunden. Von "PhoneNumbers" wird der ActualValue an Input2 und der NominalValue an den Output gebunden.

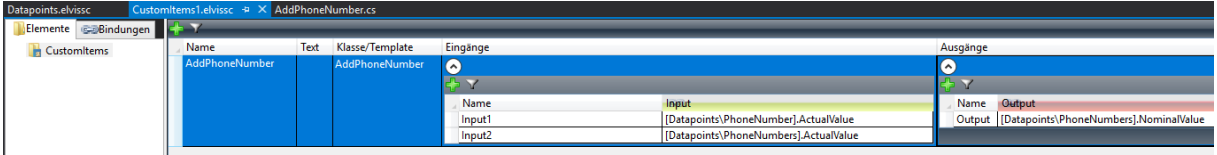

# **Knowledge Base Projektbeispiel "AddPhoneNumbers"**

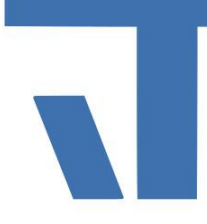

Für die Bedienseite legen wir eine ListBox an. An diese wird der Datenpunkt "PhoneNumbers" an Itemsource und SelectedNumber an SelectedItem gebunden. Danach kann die ListBox wie in diesem Beispiel in ein Popup umgewandelt werden. Des Weiteren wird ein TextInputControl benötigt, der Datenpunkt "PhoneNumber" wird an dieses gebunden. Zuletzt wird ein Label eingefügt, an dieses wird der Datenpunkt SelectedItem gebunden, um die aktuell ausgewählte Nummer anzuzeigen. Starten Sie nun das Projekt und machen eine Eingabe über das TextInputControl und bestätigen diese, so erscheint der Eintrag in der ListBox. Klicken Sie auf den Button für das Popup der ListBox. Die ListBox öffnet sich und die eingespeicherten Nummern werden angezeigt und können ausgewählt werden.